## **Saint Leo WorldWide Bookstore**

1. Please access the Saint Leo WorldWide Store at:<https://www.bkstr.com/saintleoworldwidestore> or by logging into your portal and selecting Bookstore (WorldWide (center and online)) under online resources.

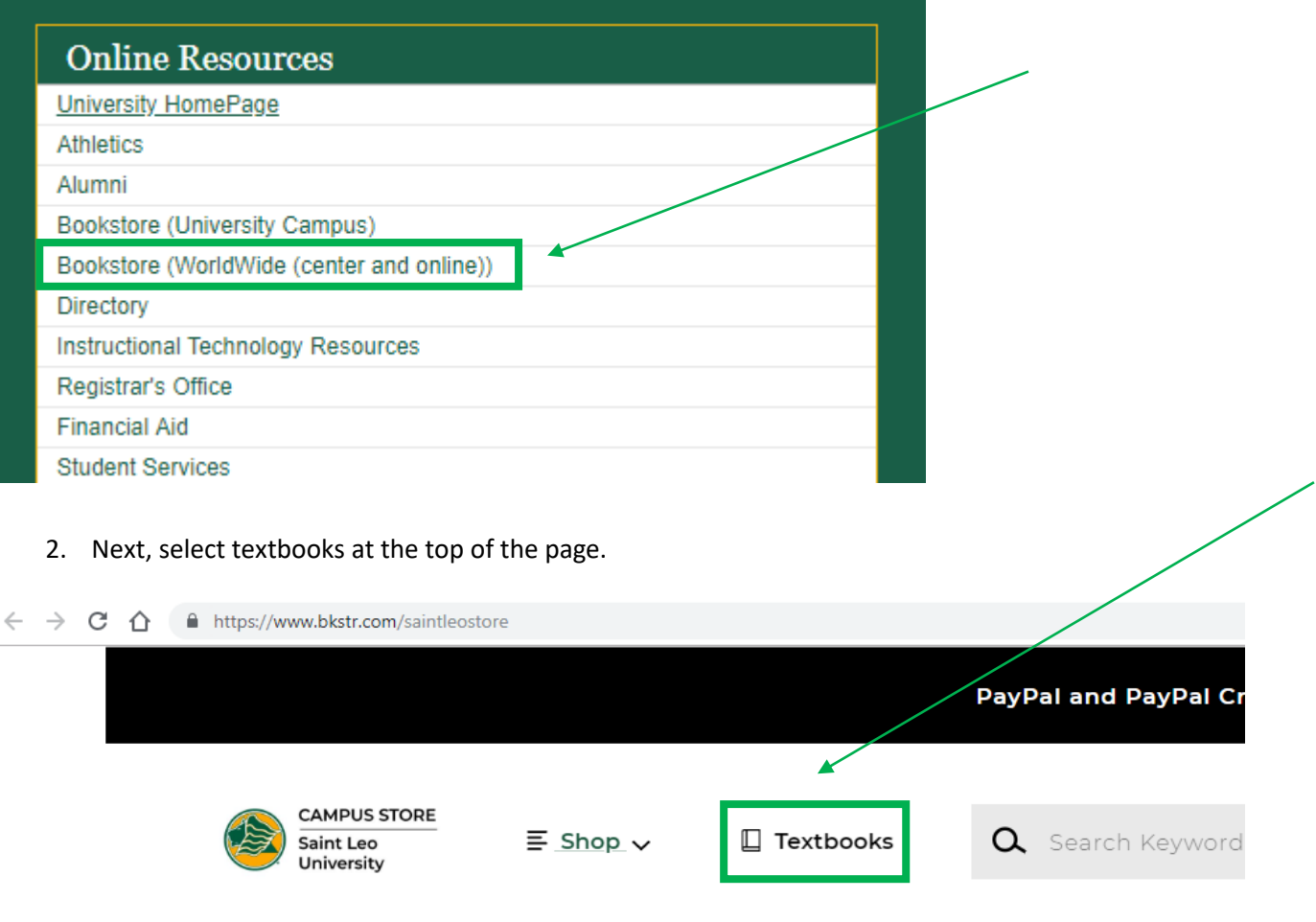

3. For the campus, select Saint Leo University Worldwide and all SLU Worldwide should populate. Next select term.

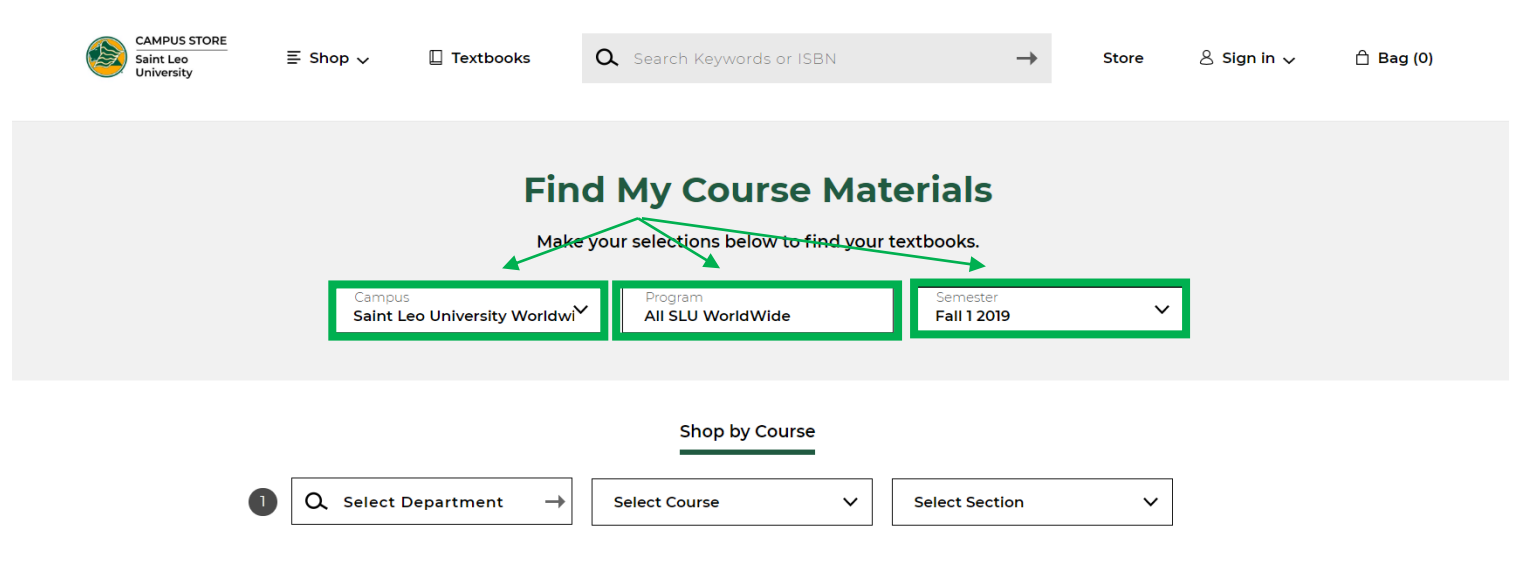

4. Next use your registration email to find the department, course and section. For example: for CRJ-530-MCOL1 the department is CRJ, course is 530 and section is MCOL01.

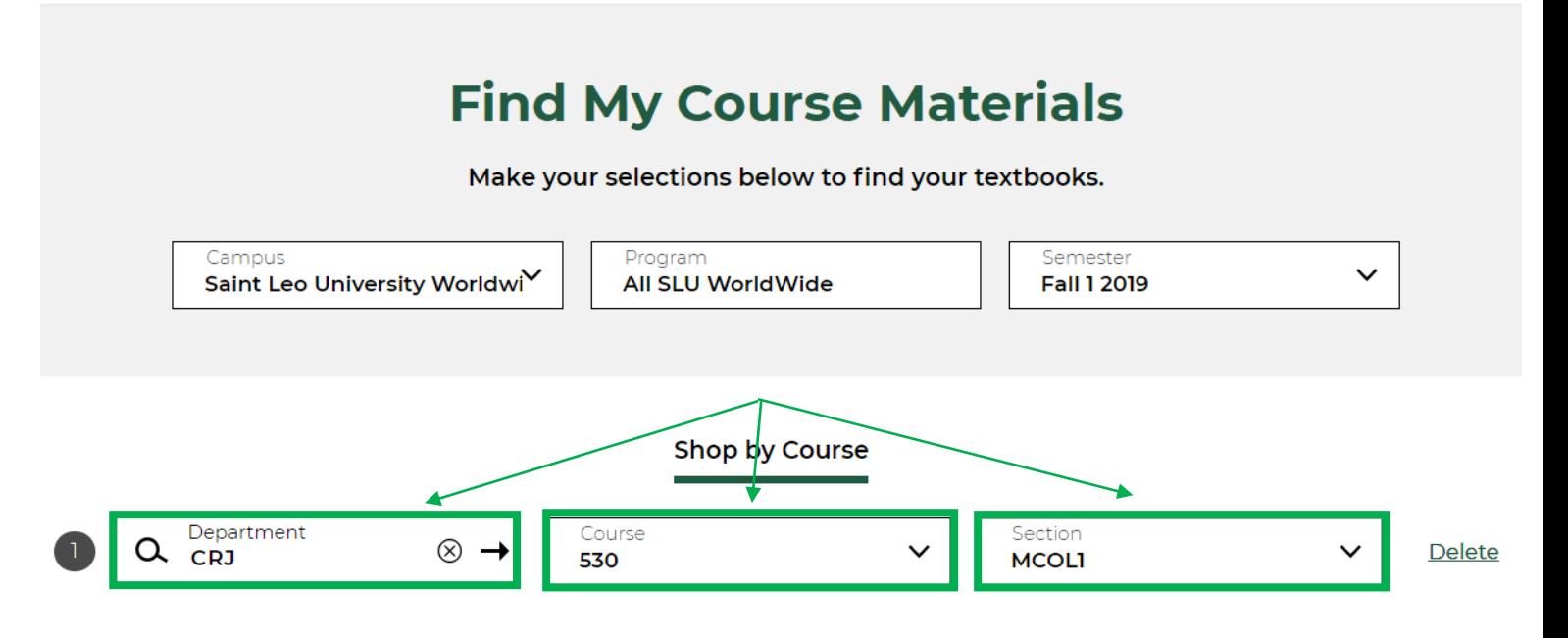

5. If you have multiple classes insert the second course in the second line and then select find materials once all courses are in.

## **Find My Course Materials**

Make your selections below to find your textbooks.

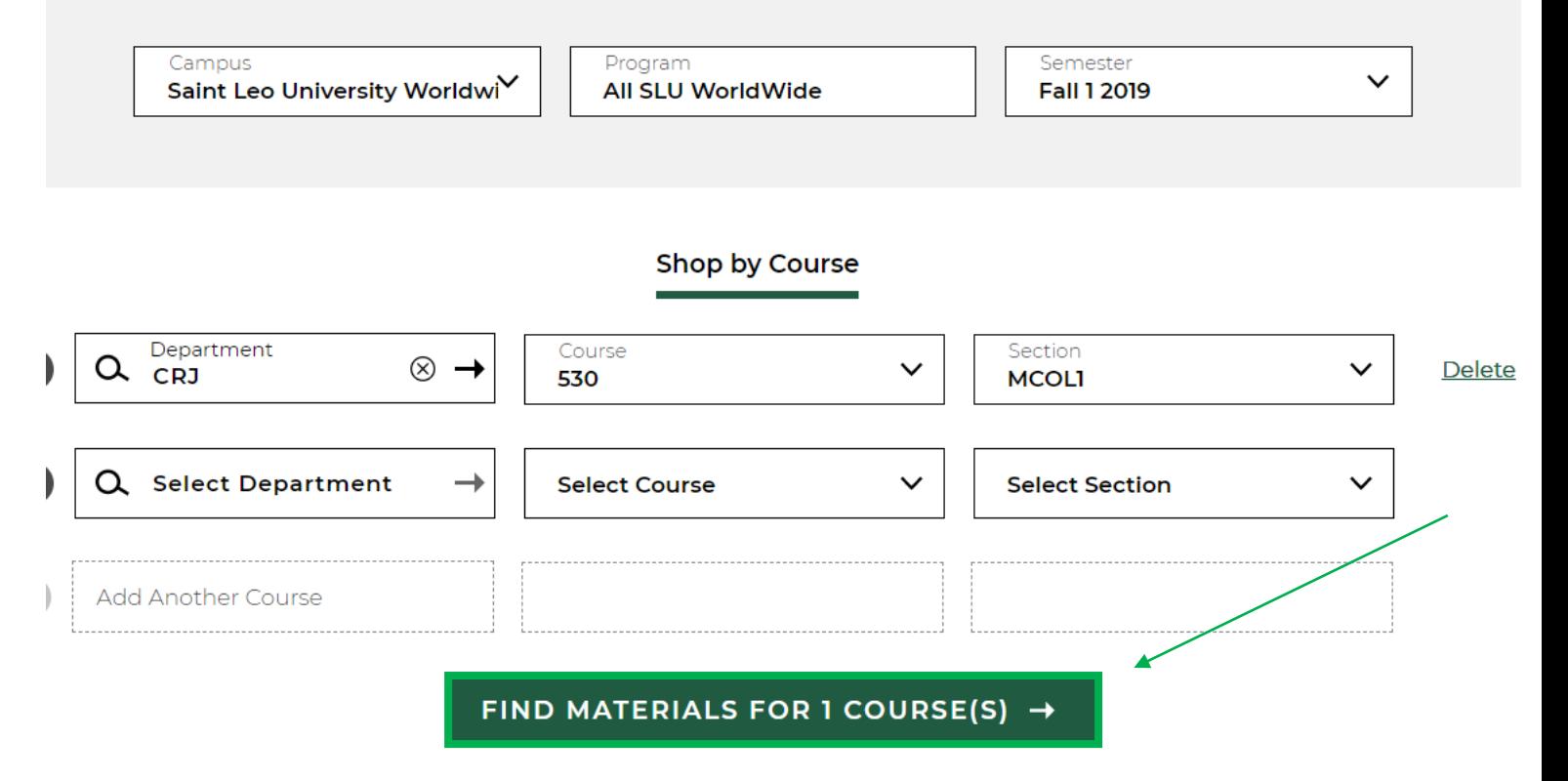

6. Select the options you wish to purchase for each book listed (i.e. new, used, rental, digital etc.) and then add items to bag.

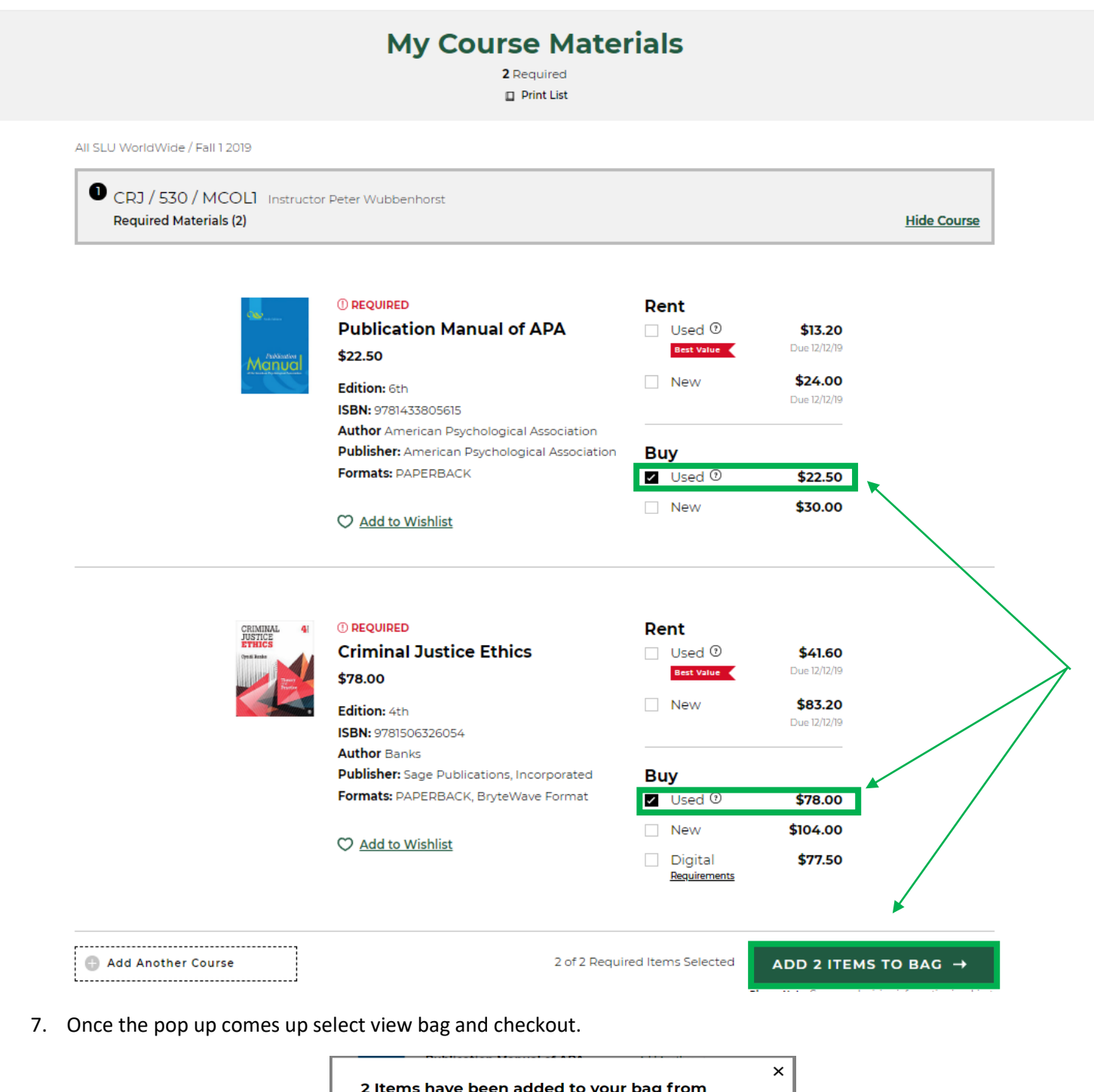

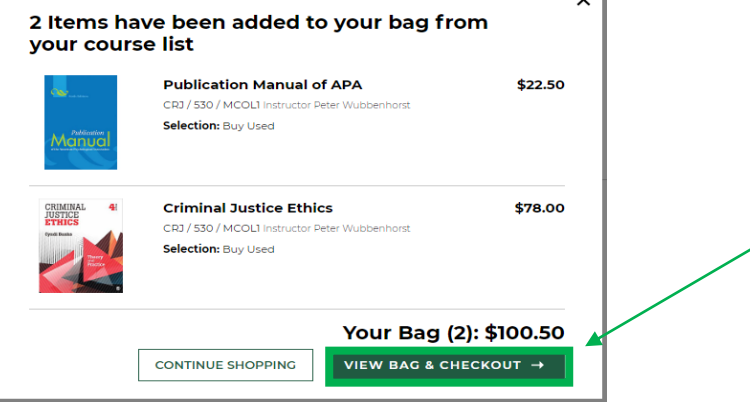

8. Make sure all items are accounted for and select checkout again.

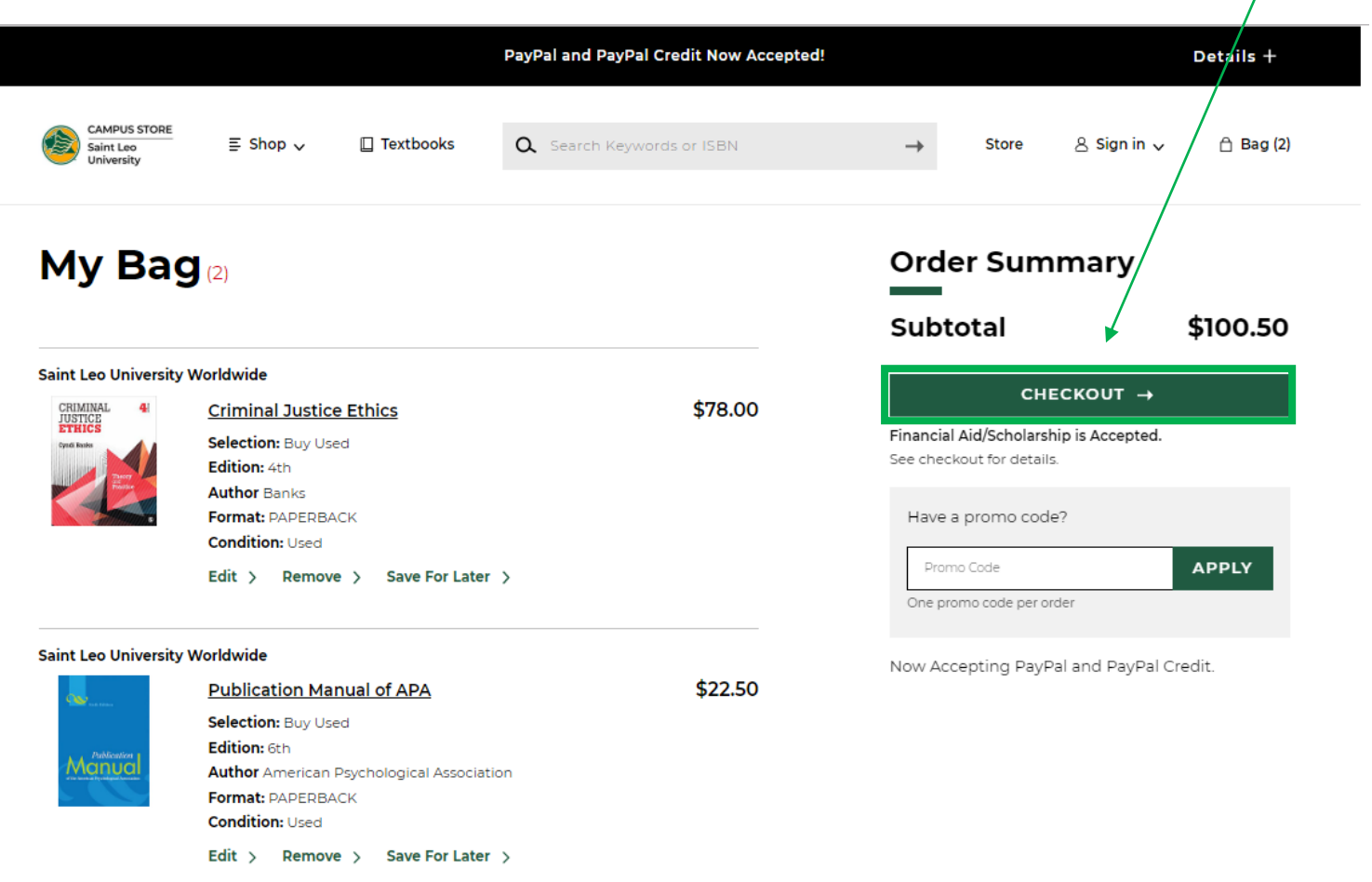

9. Another pop up will come up asking if you would like the bookstore to substitute if the item you ordered is not available. It is recommended to choose yes because if you say no and your item is not available, your order will be cancelled. Next proceed to checkout.

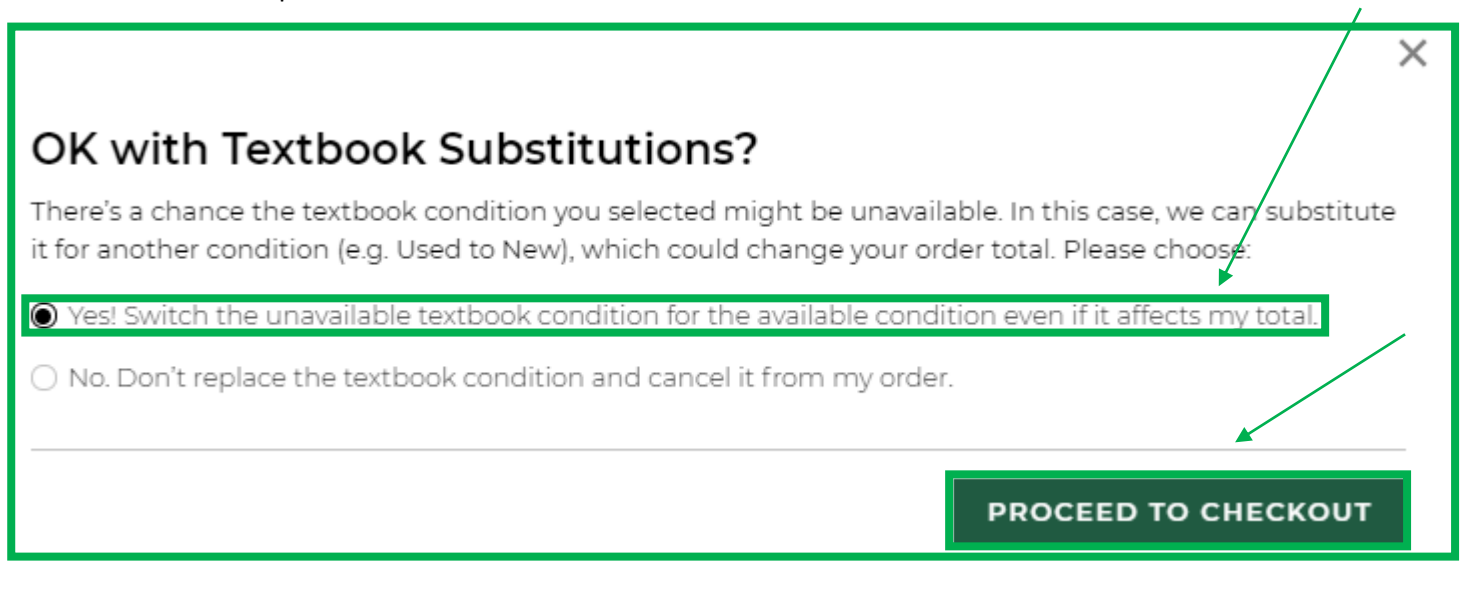

10. Next you will need to set up an account if you do not already have an eFollett account. Important: Be sure you use your Saint Leo University email to set up the account in the event that you ever order electronic books as some are attached to your SLU email and it may cause issues accessing them if you use your personal email. Once your account is created use it to log in.

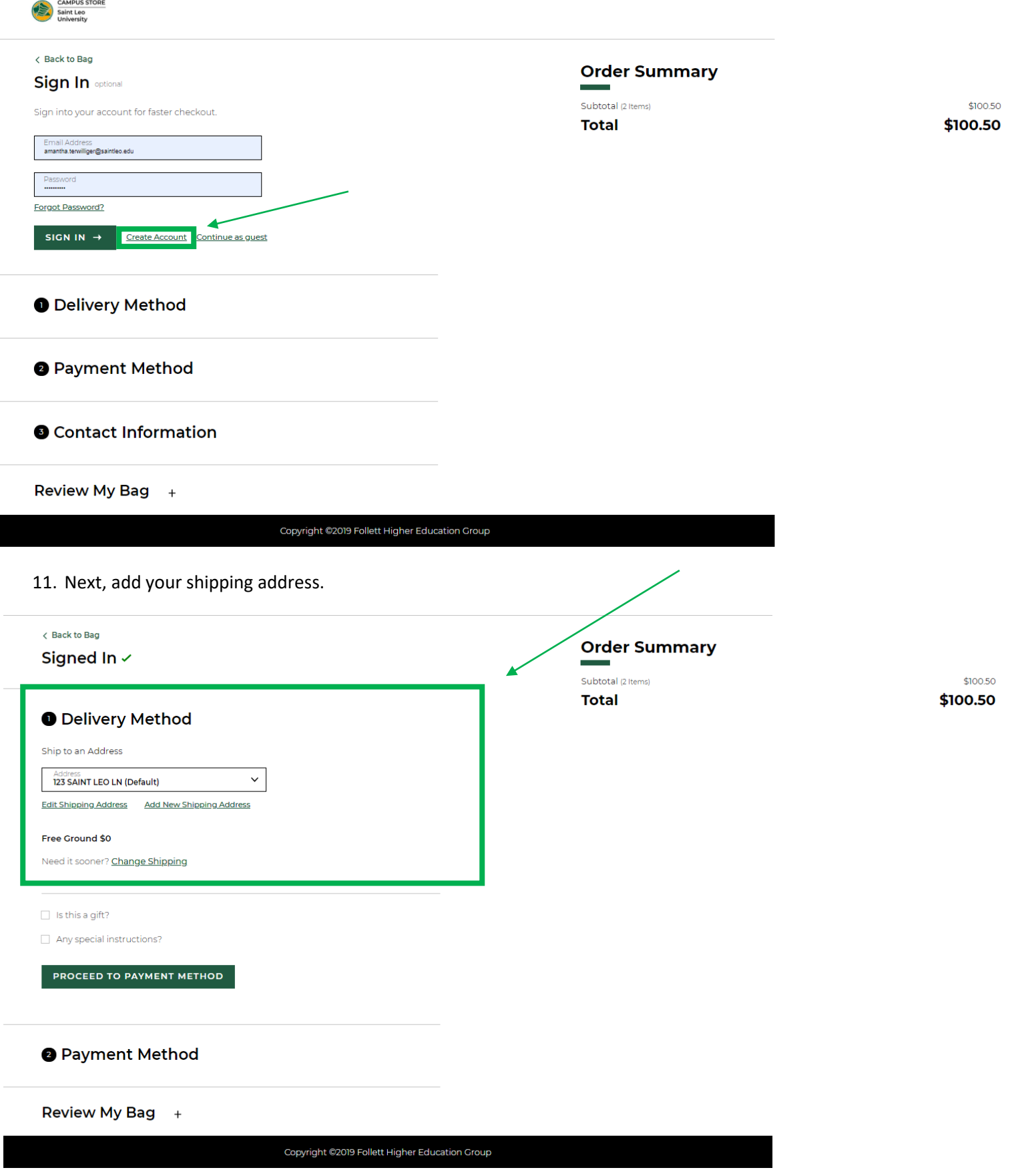

12. Insert your payment method. If you are using financial aid you can insert your SLU ID number and if you have a book voucher available, it will let you know your funds available. If you are not using financial aid, select another payment option and proceed to place your order.

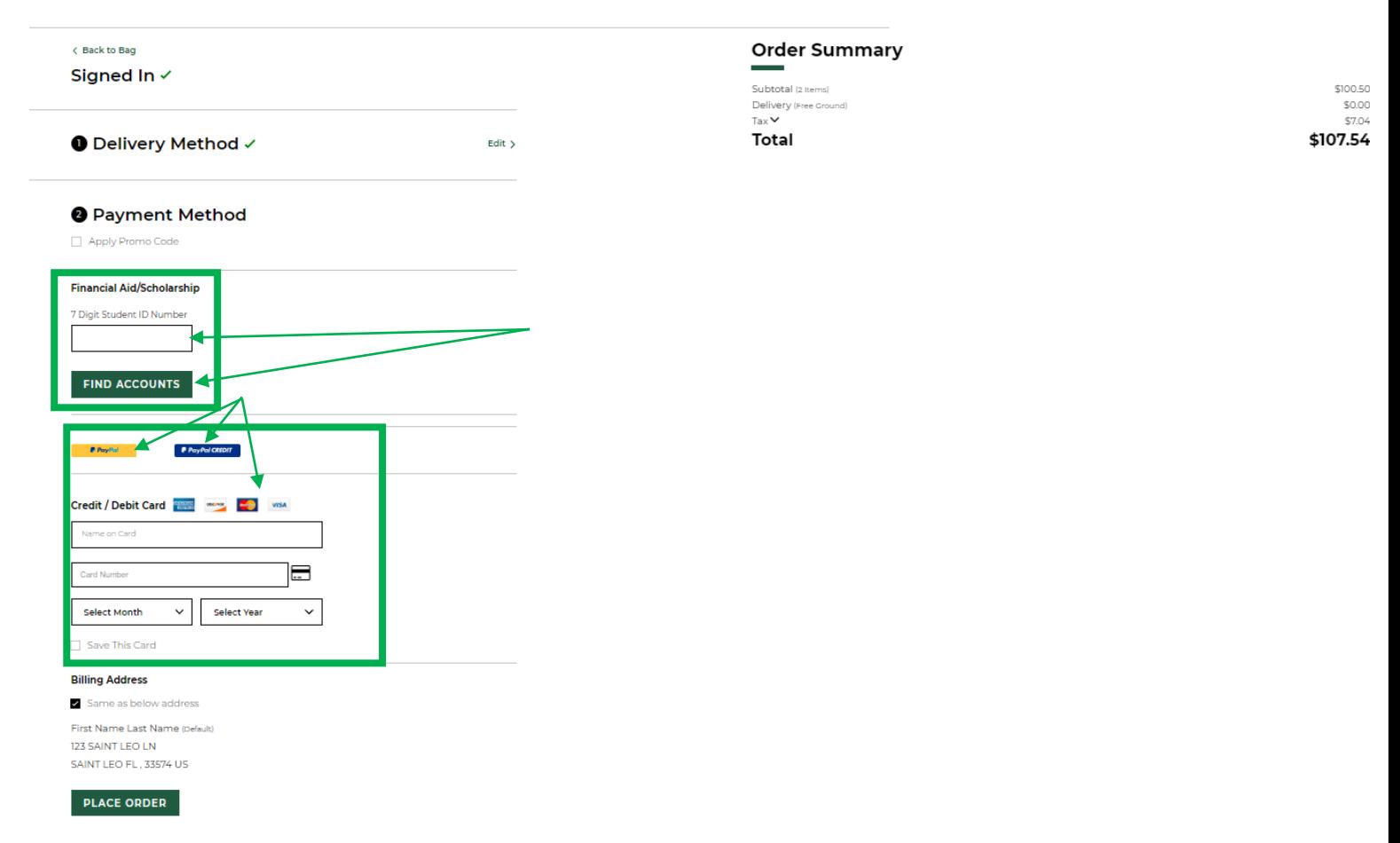